## *Displaying and Printing the AAUW Calendar*

Go to the AAUW website home page using any web browser (Internet Explorer, Mozilla Firefox, **1.** Google Chrome, Safari, etc.) by entering www.aauwprescott.net in the top address bar.

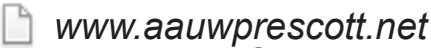

A calendar link can be found in the lower right-hand side of the AAUW home page. Click on **Full Page** *Printable* **Calendar** to display the calendar **2.**

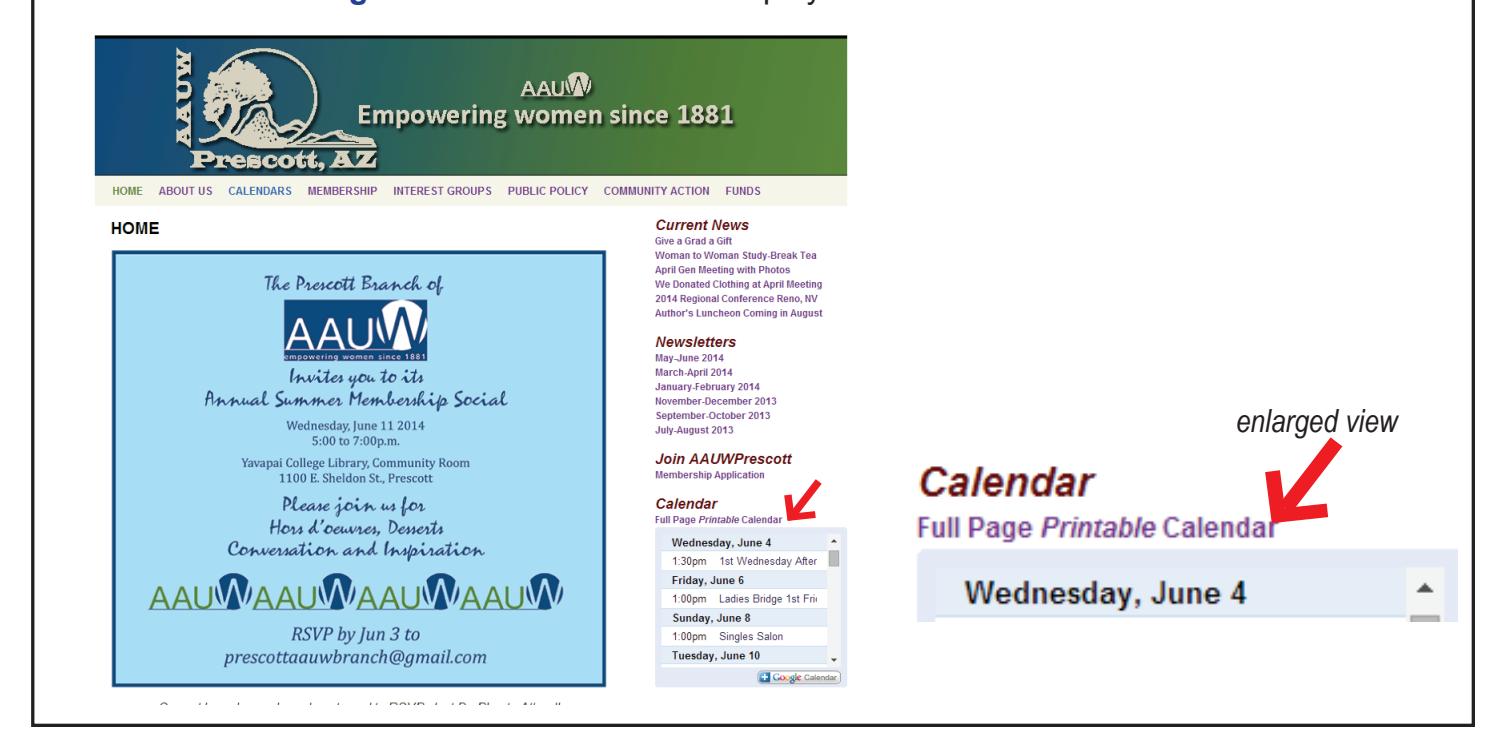

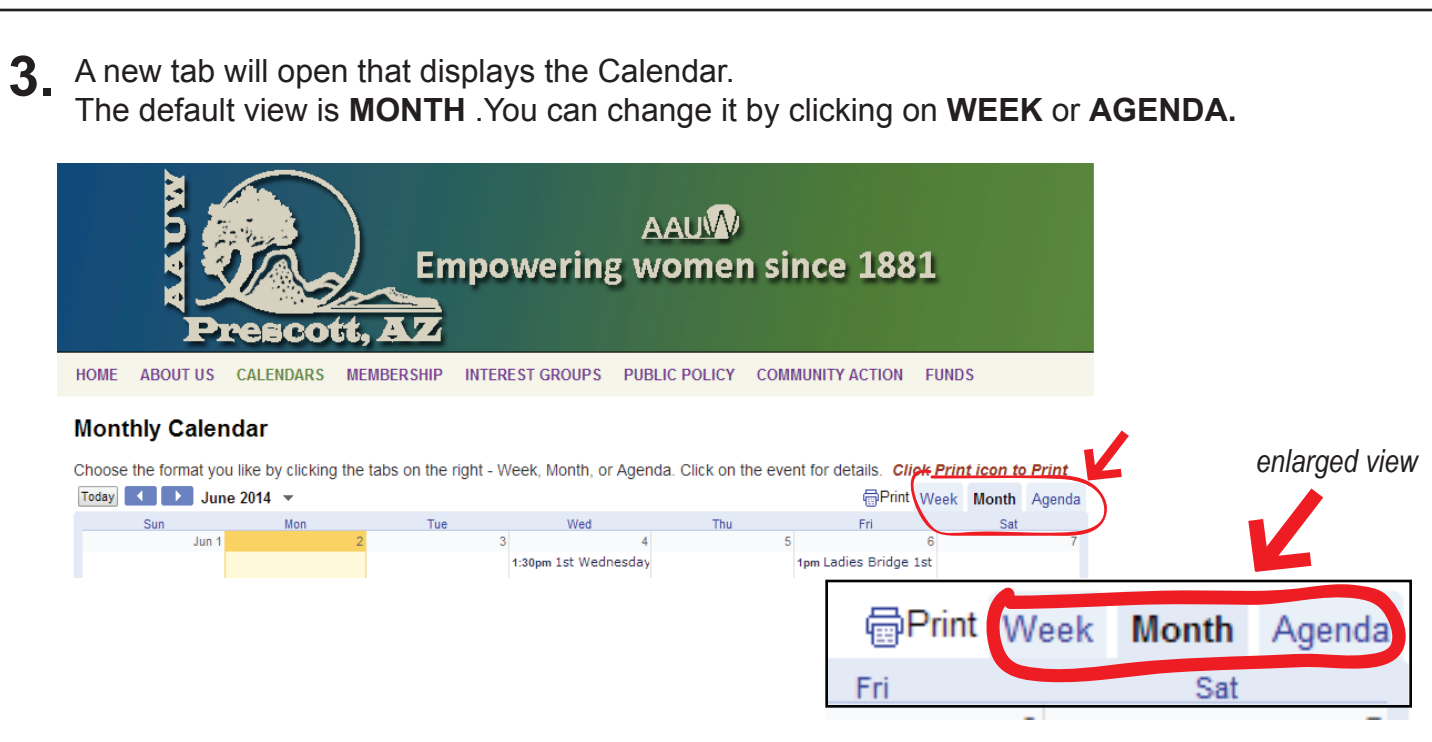

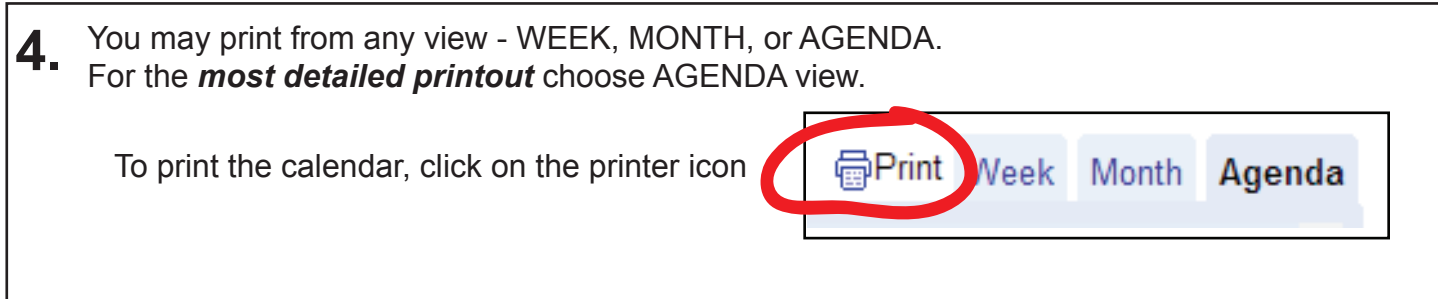

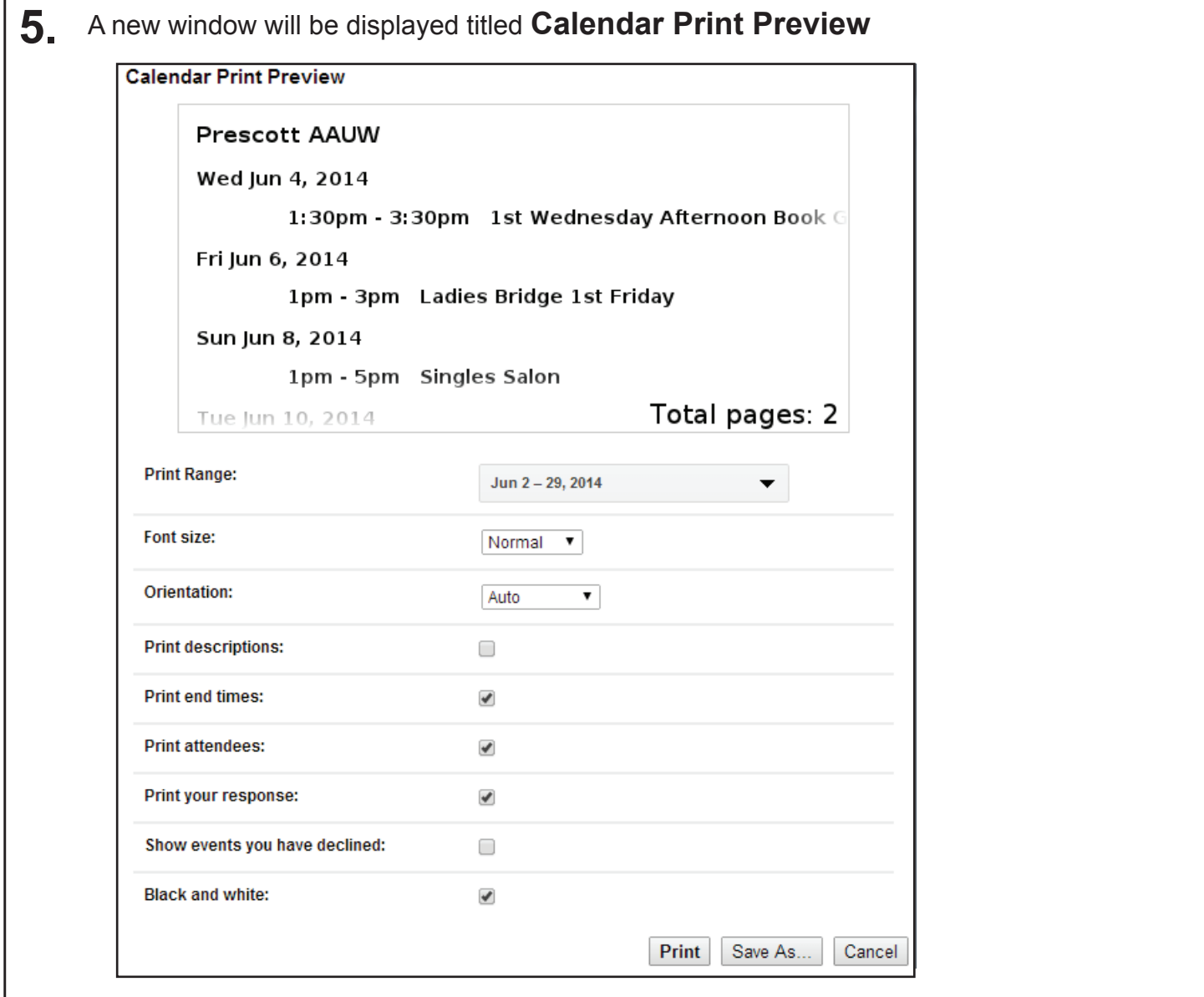

Continue to the next page to find directions for customizing and printing in AGENDA view.

**6.** Customizing and Printing from AGENDA view *following the illustration below:*

1) Choose a date range by clicking on the down arrow to the right of *Print Range* (circled in red).

Jun 29 - Aug 2, 2014

 $-8/2/2014$ 

6/29/2014

Today

7 days

10 days

Tomorrow

- Clicking on the *Print Range* down arrow will bring up a display similar to the one shown to the right. You may type in your choice of the beginning and ending date as shown, or click on one of the choices listed .(Today, Tomorrow, 7 Days, 10 Days)
- 2) Choose your *Font size* by clicking on the down arrow next to Normal. You will be given a choice from Biggest to Smallest. Choose the size you want, or just leave in on Normal
- 3) Leave the *Orientation* set to Auto
- 4) Click on the boxes until only the boxes labeled "*Print Descriptions"* and *"Black and* **White"** are checked, as shown in the illustration below.

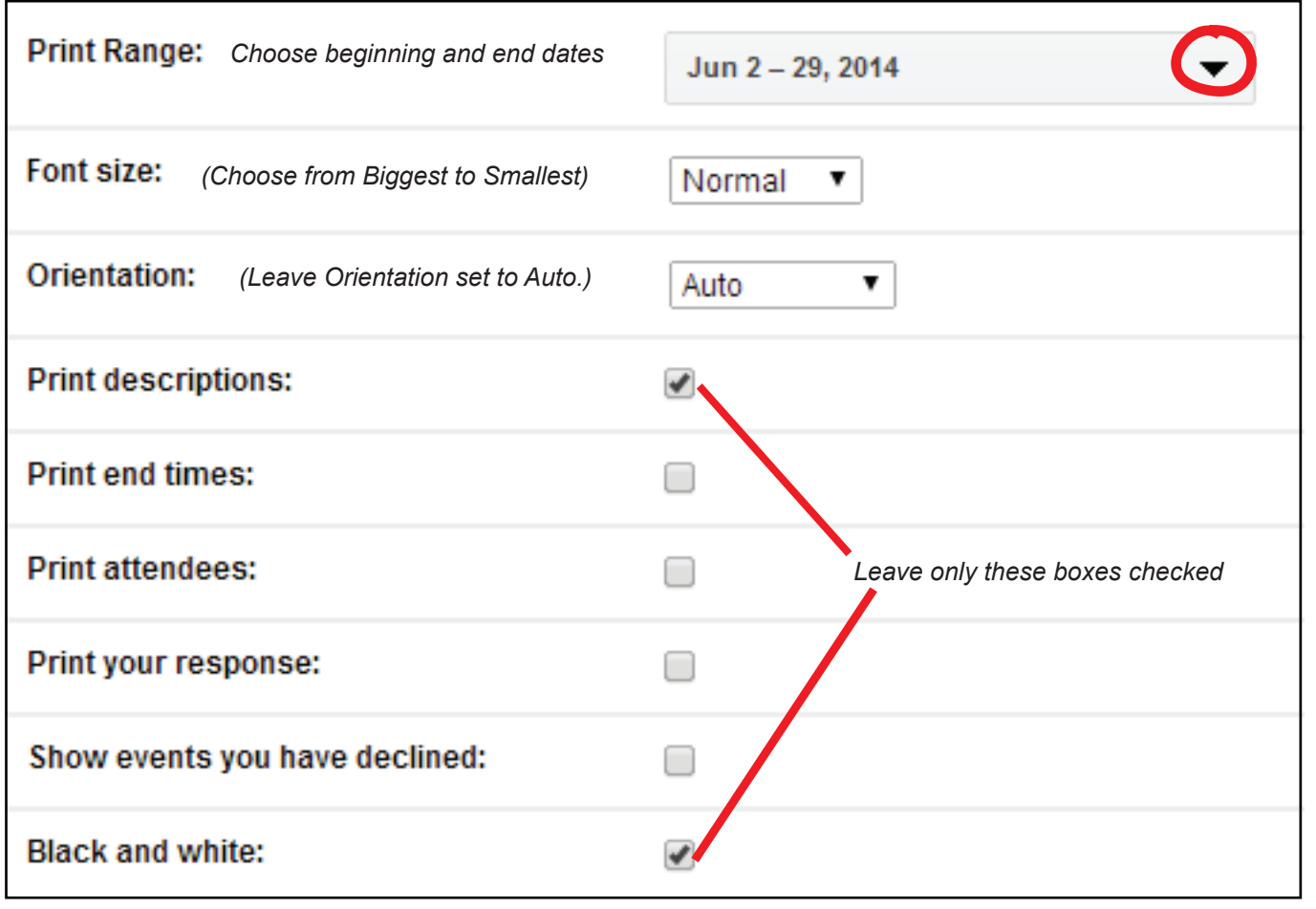

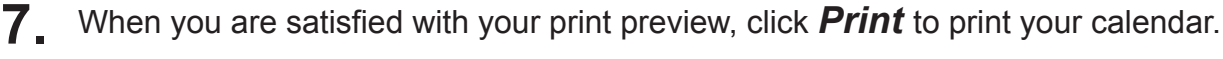

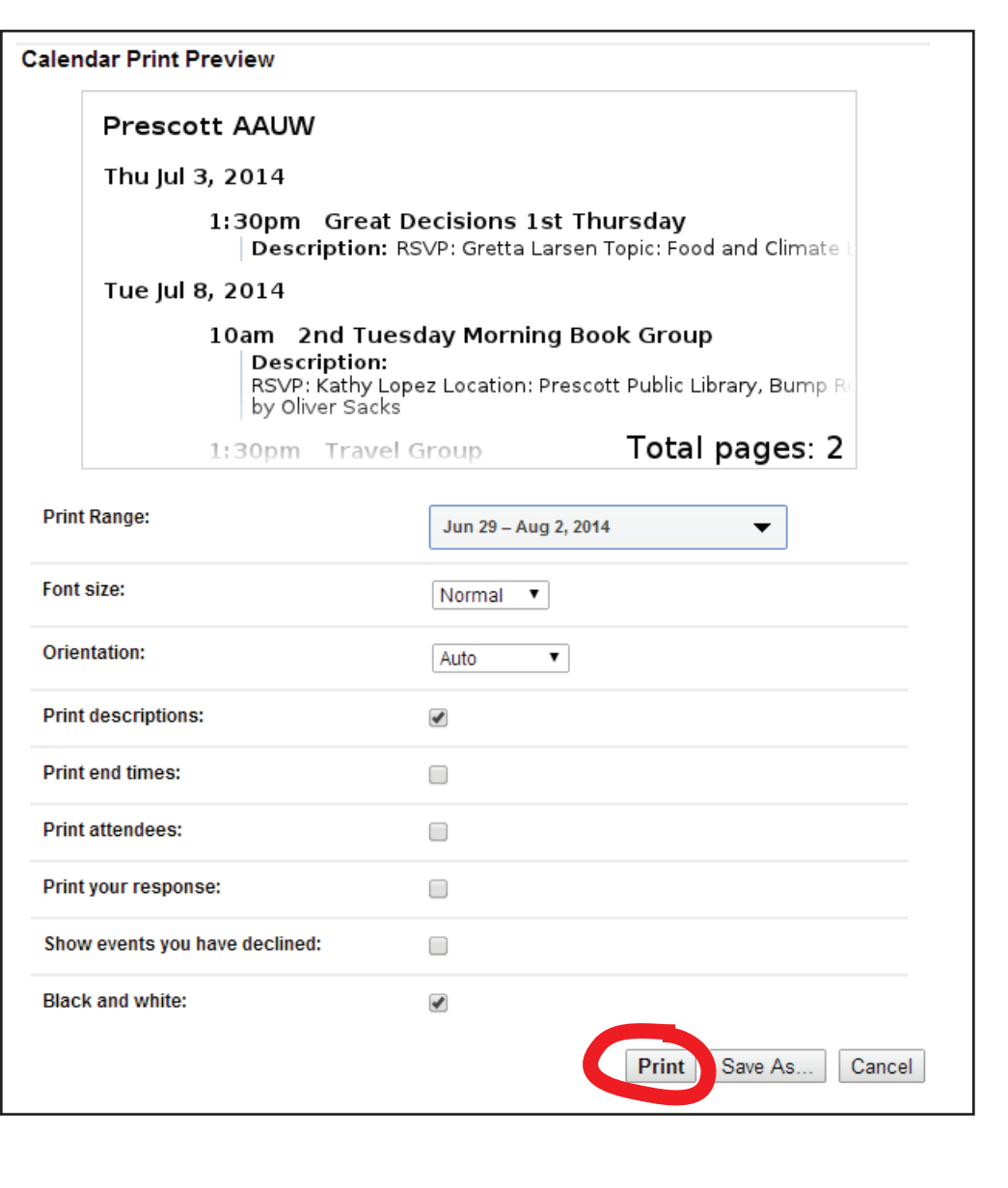